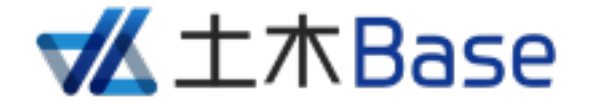

# **管理者⽤ クイックマニュアル**

更新⽇︓2023/04/24 株式会社コンピューターシステム研究所 Copyright © Computer System Technology Co.,LTD

## 目次

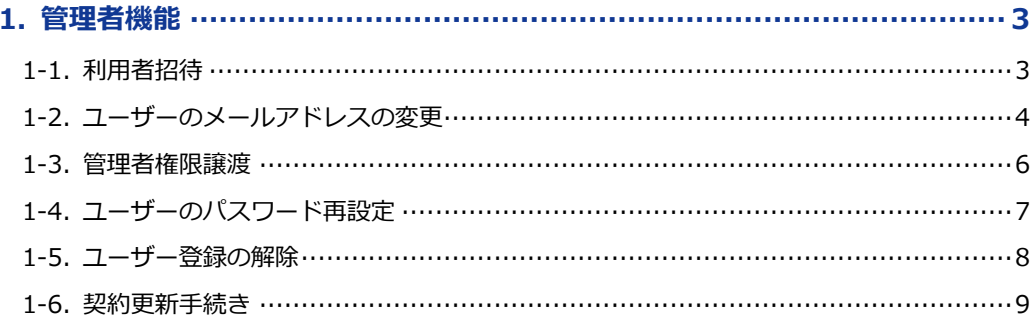

## **1. 管理者機能**

管理者機能は主にマイページで⾏います。マイページを開くにはヘッダーメニューにあるご⽒名の 部分をクリックします。

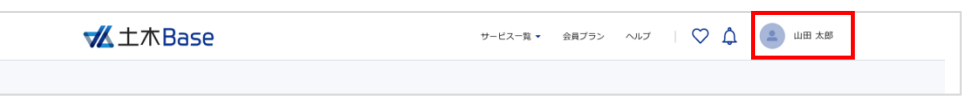

マイページでは管理者権限を持つユーザーの場合、管理者メニューが追加表示されます。ここでは 利用者の招待や利用者のメールアドレス変更、利用者の登録解除、ライセンスの追加申請、契約の 更新申請など、サービス全体のあらゆる管理を⾏うことができます。

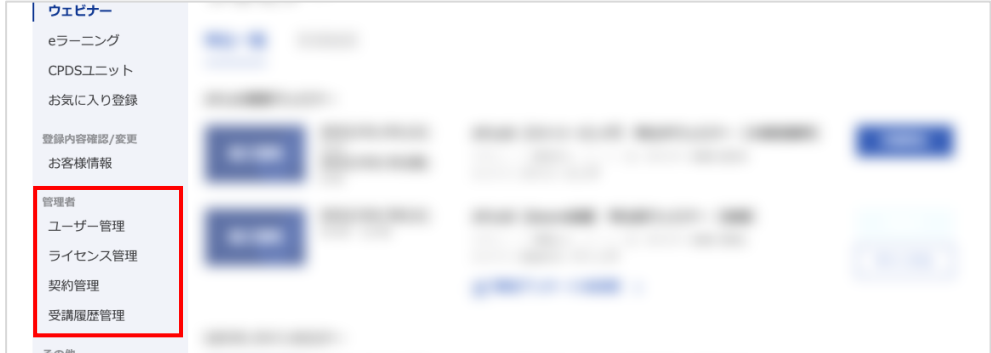

## **1-1. 利⽤者招待**

サービスの利⽤者の招待を⾏うことができます。

マイページを開き、管理者メニューの中から「ユーザー管理」をクリックします。

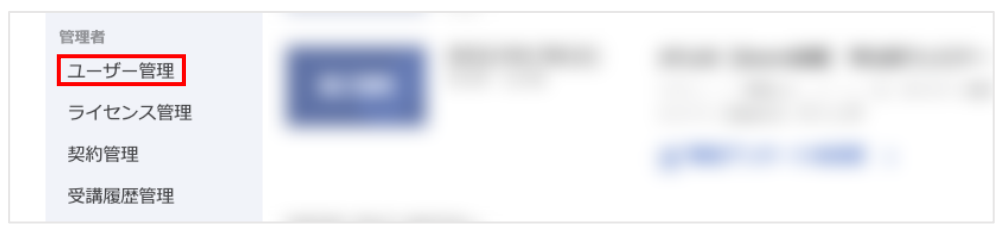

ユーザーの一覧が表示されます。「ユーザー追加」をクリックします。

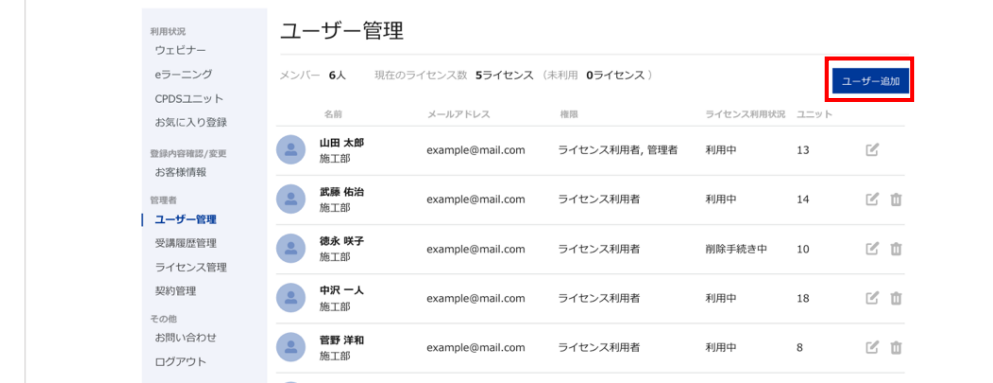

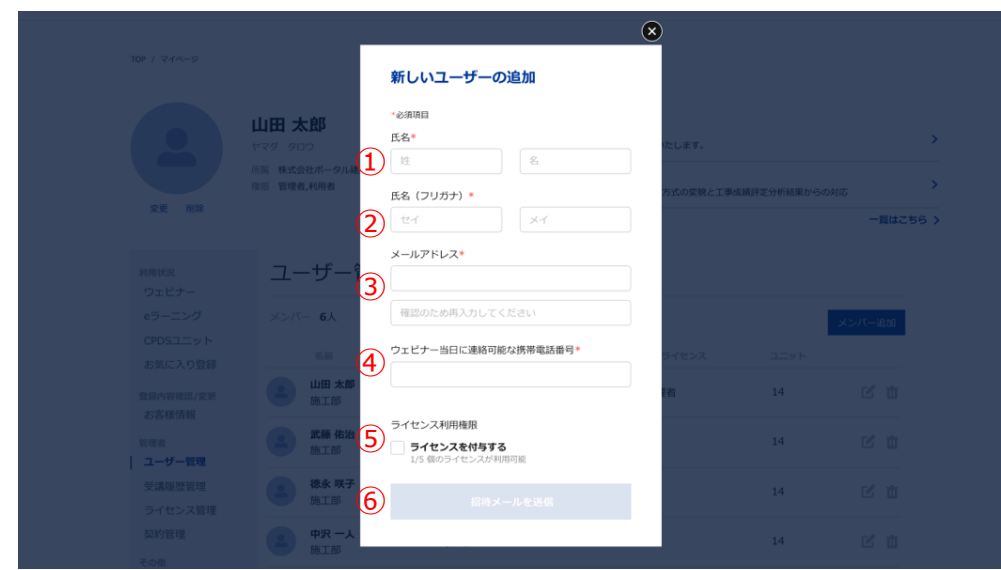

「新しいユーザーの追加」画面が表示されたら、以下の情報を入力します。

- 1 氏名: 追加するユーザーの氏名をフルネームで入力します。
- ② 氏名 (フリガナ): ①のフリガナを入力します。
- 3 メールアドレス: ユーザーのメールアドレスを入力します。
- 4 ウェビナー当日に連絡可能な携帯電話番号:ウェビナー当日にご連絡可能な携帯電話番号を入 力します。
- ⑤ ライセンス利⽤権限︓ウェビナーや e ラーニングなどを利⽤する場合は、「ライセンスを付与 する」にチェックを入れます。
- ⑥ 招待メールを送信︓⼊⼒内容に問題がなければボタンをクリックします。

入力されたユーザーのメールアドレスに招待メールが送信され、ユーザーの招待が完了します。

#### **1-2. ユーザーのメールアドレスの変更**

登録しているユーザーのメールアドレスを変更することができます。

マイページを開き、管理者メニューの「ユーザー管理」をクリックします。

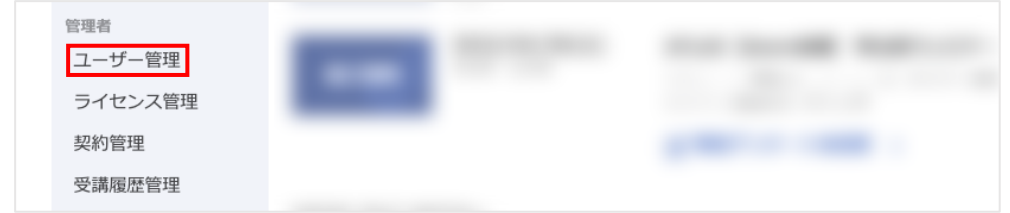

メールアドレスを変更したいユーザーの「編集」アイコンをクリックします。

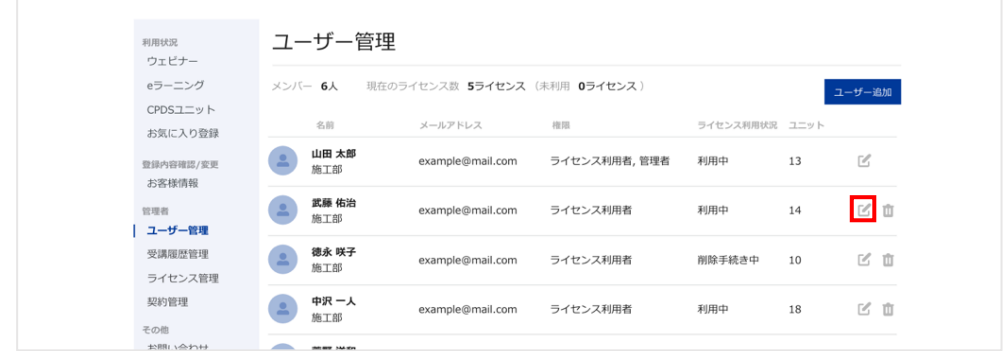

「ユーザー情報の編集」画面にてメールアドレスを変更してください。

変更が完了し、「保存」をクリックするとメールアドレスの変更が完了します。

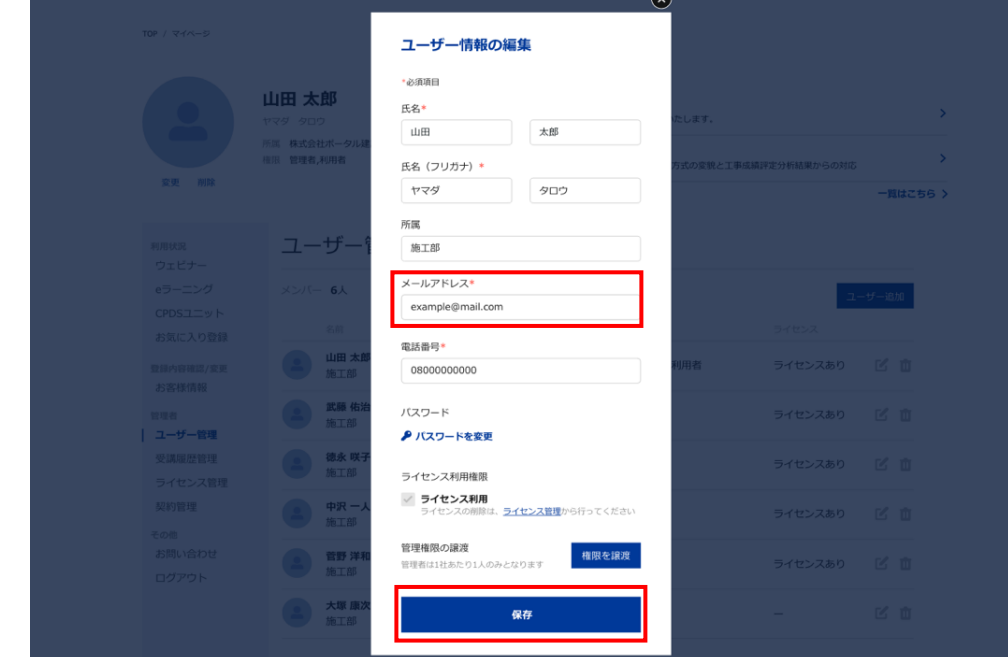

#### **【注意事項】**

・ライセンスの利⽤者としてライセンスありの⽅を削除された場合、次回の契約更新時までそ のライセンスを他の⽅に振り替える事ができません。

・登録解除後は、無料会員様としてアカウント情報は保持されますが、ウェビナーや e ラーニ ングの受講はできません。受講する場合は再度ユーザー管理で登録する必要があります。

### **1-3. 管理者権限譲渡**

1 会社様につき 1 名のみ管理者権限を持つことができます。 管理者を他の方に譲渡する場合は、管理権限の譲渡手続きが必要になります。 マイページを開き、管理者メニューの「ユーザー管理」をクリックします。

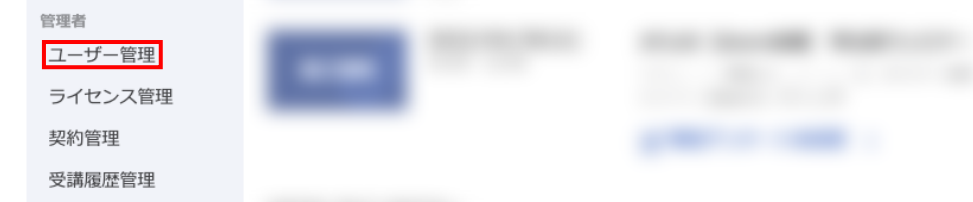

管理者権限を譲渡したいユーザーの「編集」アイコンをクリックします。

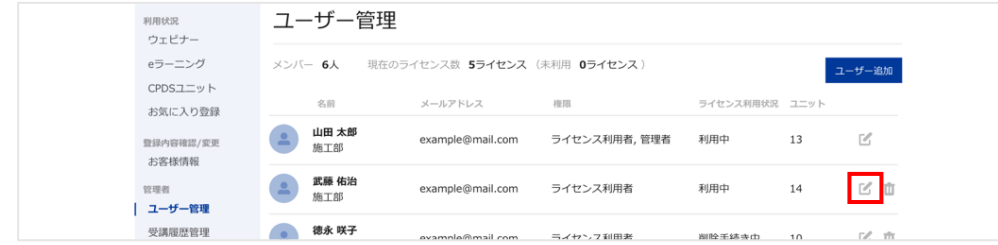

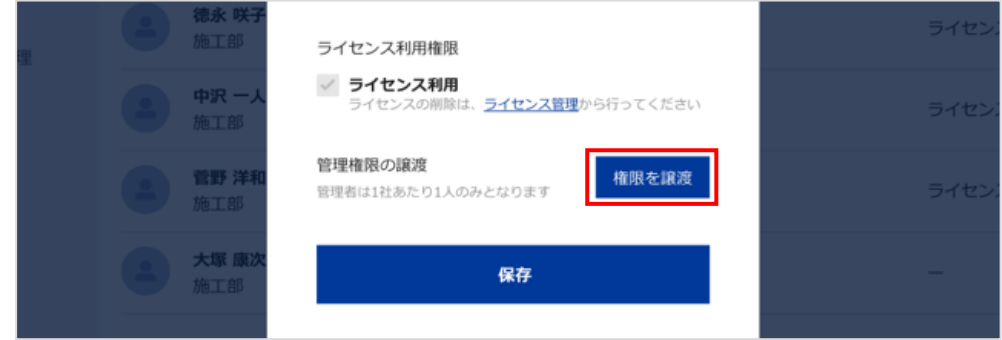

「ユーザー情報の編集」画⾯にて管理権限の譲渡の「権限を譲渡」ボタンをクリックします。

確認画面にて確認後、「譲渡を確定する」ボタンをクリックします。

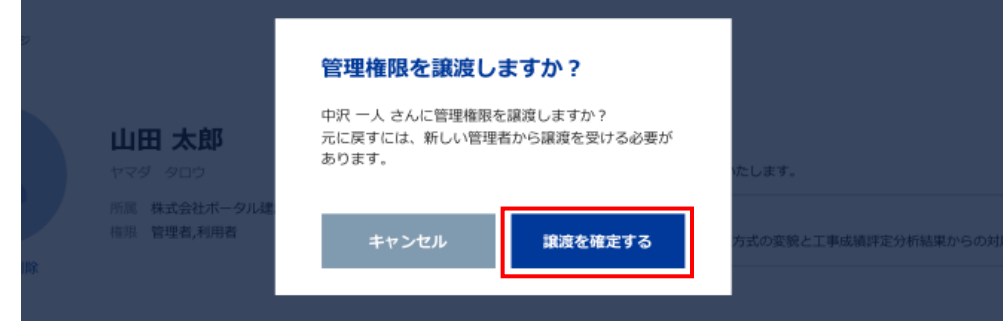

譲渡が完了すると、新しい管理者に譲渡完了メールが送信され、手続きが完了します。 旧管理者は一時的にログアウトされますので「再ログイン」ボタンをクリックし、サービスを利用 する場合は再度ログインする必要があります。

## **1-4. ユーザーのパスワード再設定**

ユーザーがログインパスワードを忘れた場合、ログイン画面の「パスワードを忘れた方はこちら」 からパスワード再発⾏の⼿続きが可能ですが、管理者側でもユーザーに対してパスワード再設定の 手続きを行うことができます。

マイページを開き、管理者メニューの「ユーザー管理」をクリックします。

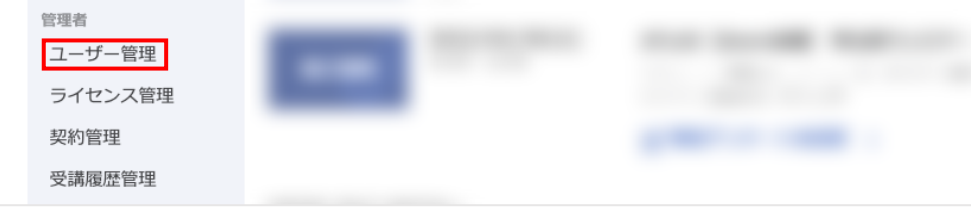

ユーザー管理ページにてパスワードの変更を⾏いたいユーザーの「編集」アイコンをクリックしま

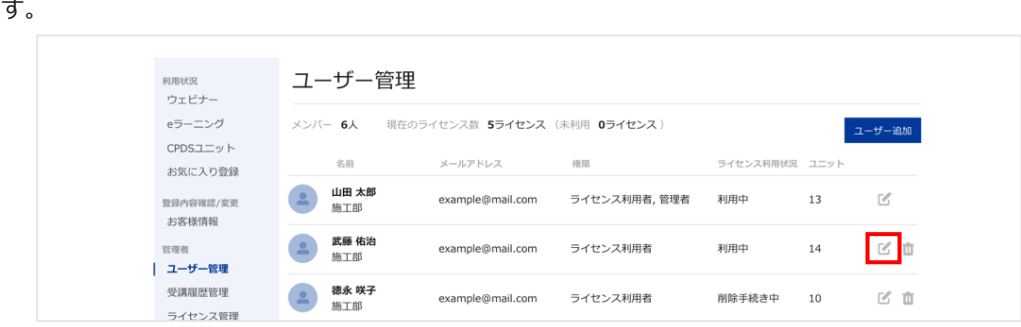

「ユーザー情報の編集」画面にてパスワードの「パスワードを変更」をクリックします。

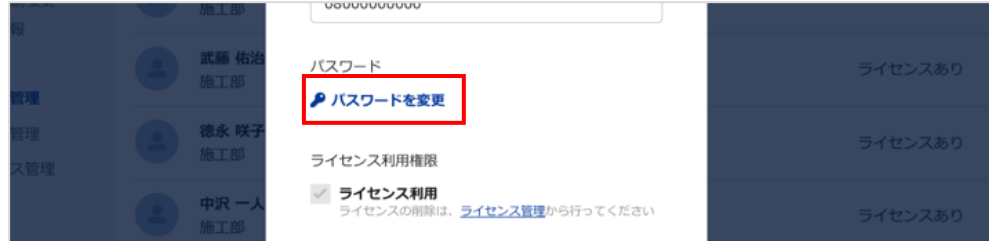

新しいパスワードを2回入力し、「変更してメールを送信する」ボタンをクリックします。

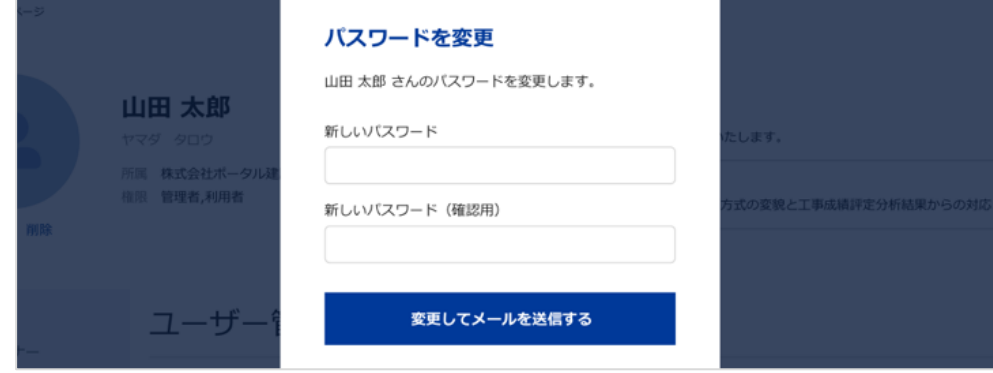

パスワードを変更したユーザーにはパスワード変更完了メールが送信され、手続きが完了します。

### **1-5. ユーザー登録の解除**

ユーザーの登録を解除するにはマイページの管理者メニューにある「ユーザー管理」をクリックし ます。

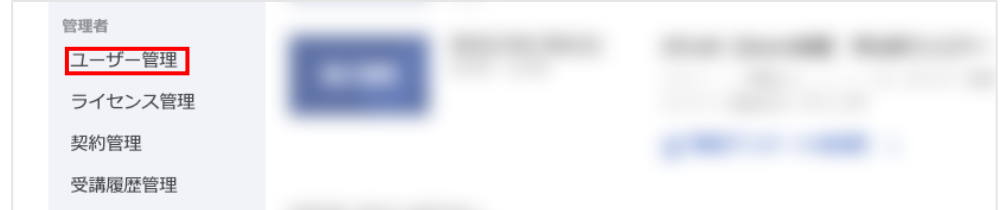

#### 解除したいユーザーの「削除」アイコンをクリックします。

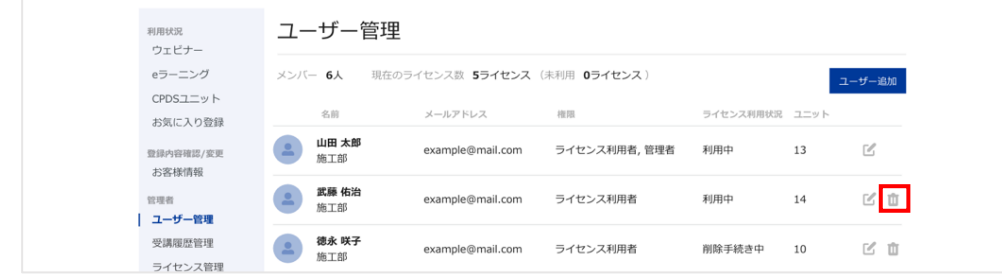

削除の確認画⾯にて内容確認後、削除する場合は「削除する」ボタンをクリックします。

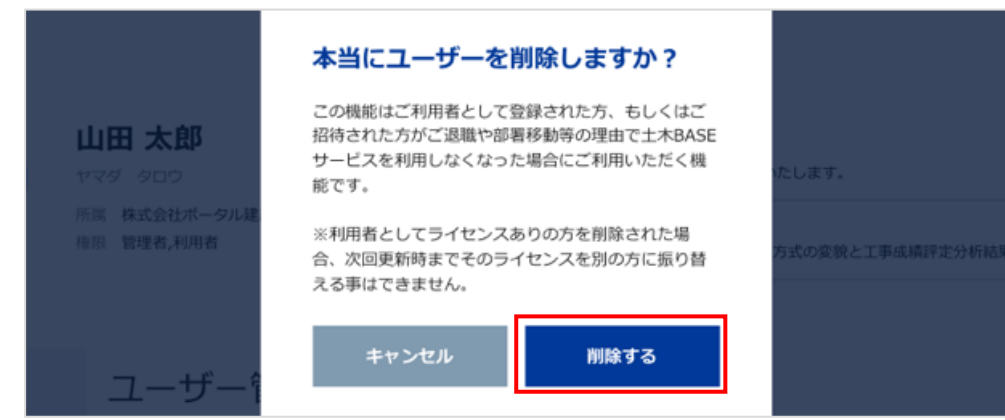

ユーザー登録が解除されます。

#### **【注意事項】**

・ライセンスの利⽤者としてライセンスありの⽅を削除された場合、次回の契約更新時までそ のライセンスを他の方に振り替える事ができません。

・登録解除後は、無料会員様としてアカウント情報は保持されますが、ウェビナーや e ラーニ ングの受講はできません。受講する場合は再度ユーザー管理で登録する必要があります。

## **1-6. 契約更新⼿続き**

土木 Base の契約期間は 1 年となっております。契約満了日以降も引き続きご利用の場合は、更新 手続きをする必要がございます。マイページを開き、管理者メニューの「契約管理」をクリックし ます。

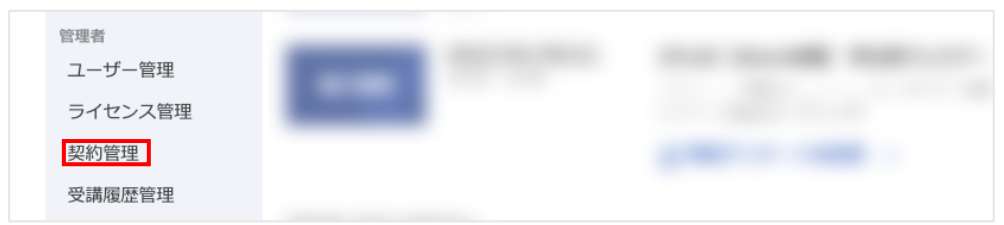

契約管理ページにて「更新」ボタンをクリックします。(契約満了日から1ヶ月前以降より手続き が可能です。)

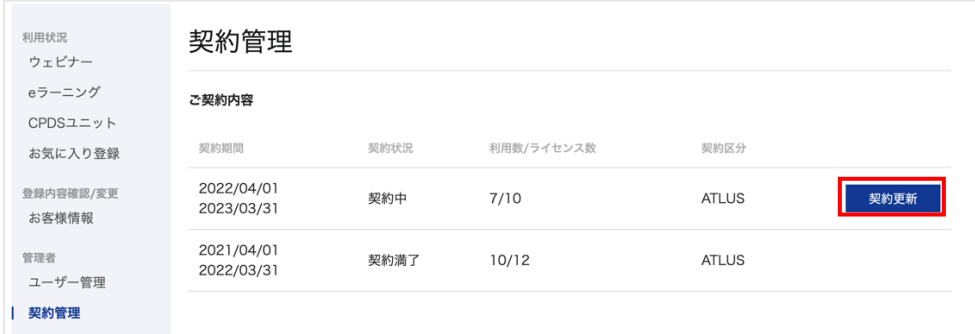

#### 契約更新の確認画面にて以下の手続きを行います。

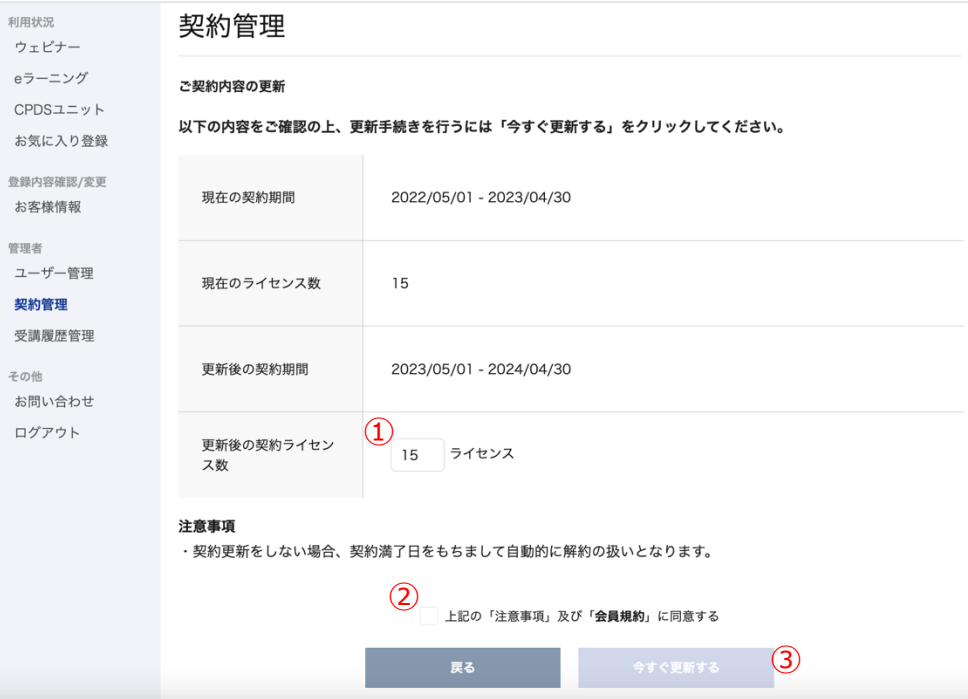

- ① 更新後の契約ライセンス数︓次回の契約期間で利⽤するライセンス数を指定します。
- ② 注意事項及び会員規約の同意:注意事項と会員規約に同意しチェックを入力します。
- 3 「今すぐ更新する」:内容確認後、契約を更新する場合はクリックします。

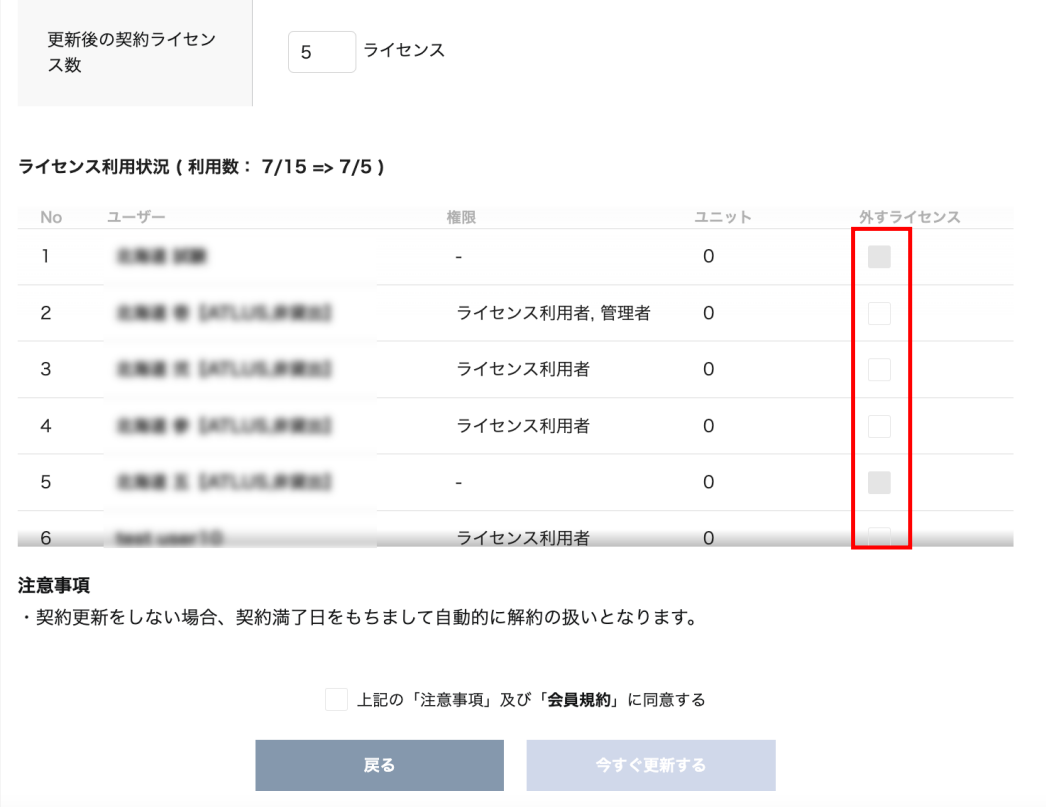

利用ライセンス数よりも更新後のライセンス数の方が少なくなる場合、ユーザーに紐づいているラ イセンスを外して更新する必要があります。その場合は外したいライセンスにチェックを入れて更 新手続きを行います。

契約更新後、受付完了メールが送信され、⼿続きが完了します。

ライセンスを新しく追加する場合はマイページの契約管理ページにて「ライセンス追加」ボタンを クリックします。

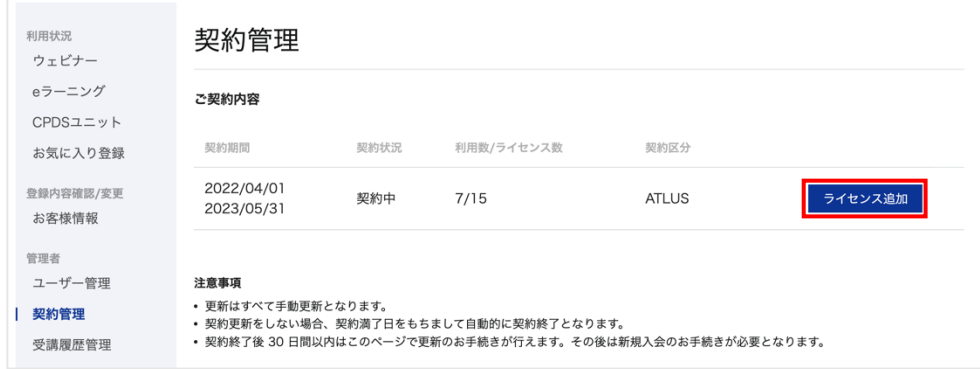

「ライセンスの追加申し込み」画面にて以下の通り手続きを行います。

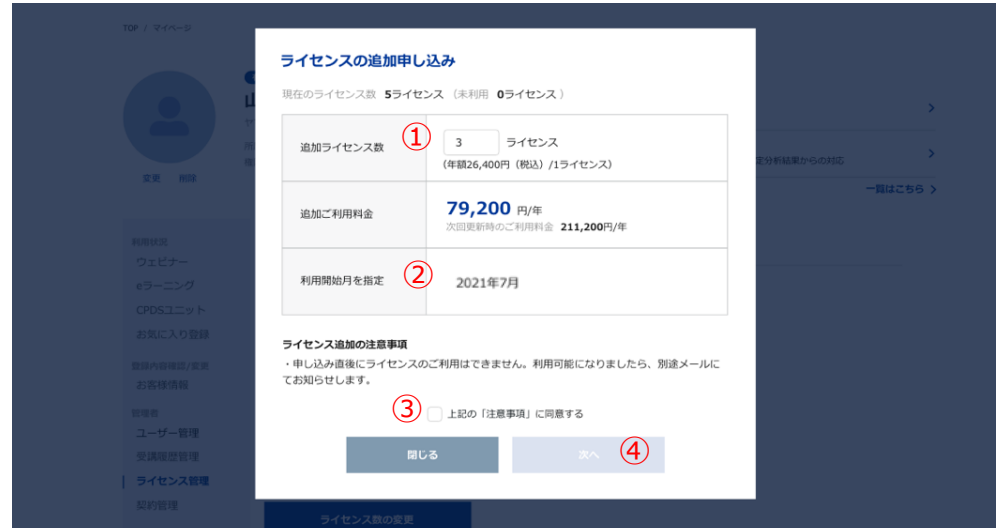

①追加ライセンス数: 追加するライセンス数を入力します。

②利用開始月:利用開始月は翌月となります。

3注意事項の同意:ライセンス追加の注意事項に同意しチェックを入力します。

④ 「次へ」ボタン︓⼊⼒を終えたらクリックします。

申し込み内容の確認画⾯にて、内容を確認し、申し込む場合は「申し込む」ボタンをクリックしま す。申し込み完了後、申込完了メールが送信されます。追加したライセンスはご指定の利用開始月 よりご利⽤いただけます。

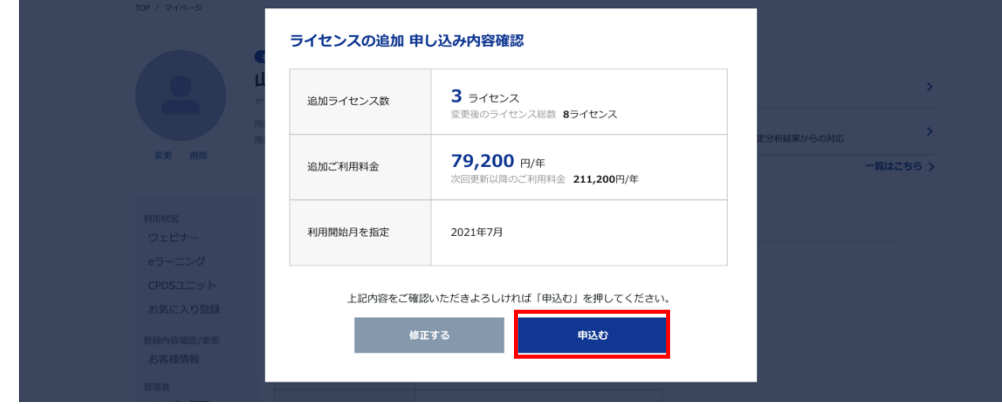